## MANAGE YOUR ACCOUNT ONLINE.

Our 24/7 customer portal makes it easy to order supplies, request service, and more.

### Accessing the portal

- **1.** From any page on knightoffice.com, navigate to the top right of the screen.
- **2.** Hover on 'Service and Supplies.'
- **3.** From the dropdown menu, select the city where your account originated.

#### Logging in

**4.** Enter your login credentials and click 'LOG IN.'

**5.** Scroll to the bottom of the screen and select

the location you would like to access.

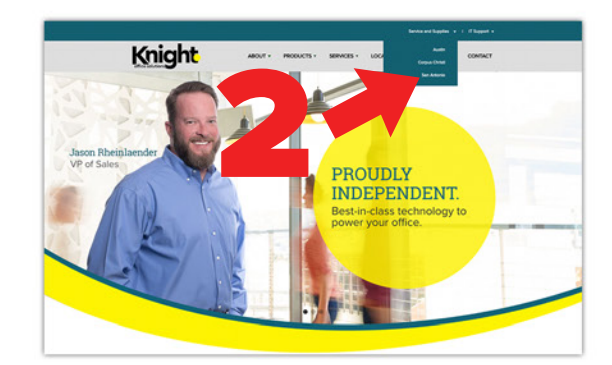

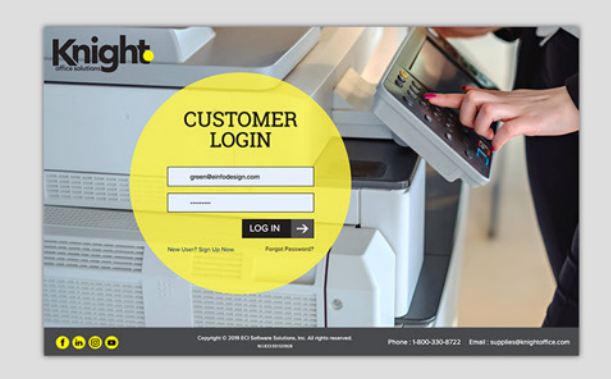

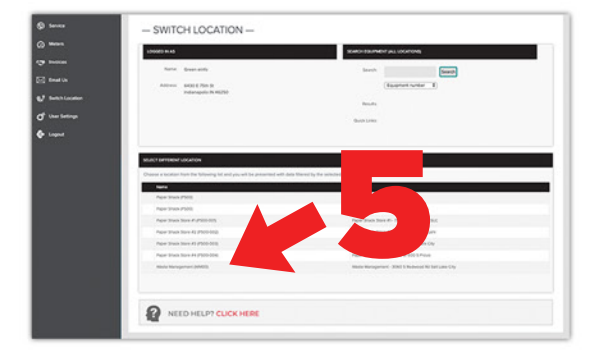

## knightoffice.com

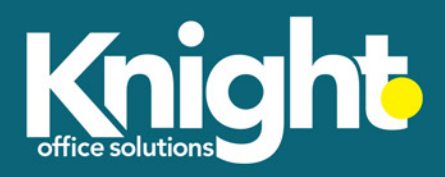

Selecting a location

# ORDERING SUPPLIES

## From the dashboard

**1.** Click 'Order Supplies.'

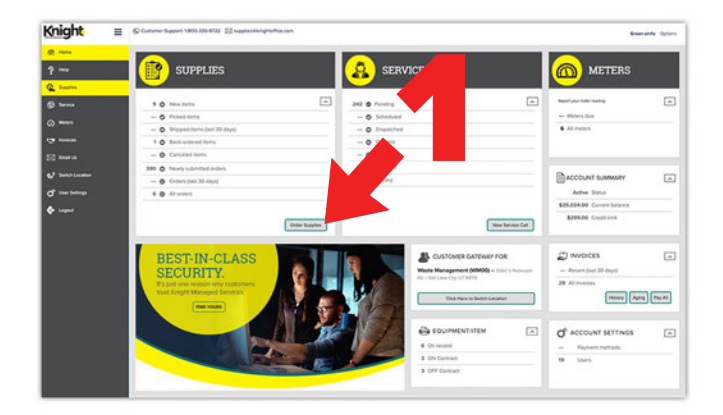

### Initating an order

- **2.** Confirm that you are placing an order for the desired location.
- **3.** Click 'Add Items.'

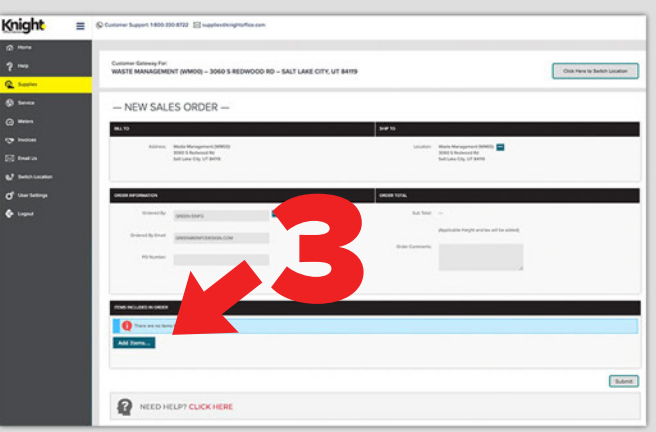

## Selecting your supplies

- **4.** Select 'Equipment.'
- **5.** Select the machine for which you are ordering supplies.
- **6.** From the list of available supplies, enter a desired quantity for each item you would like to order.
- **7.** Click 'OK.'

#### Placing your order

- **8.** Confirm that you have ordered the correct items.
- **9.** Click 'Submit.'

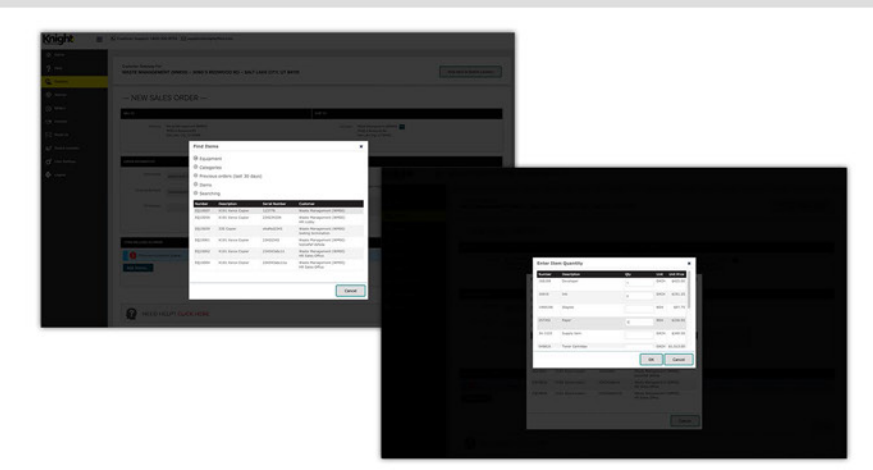

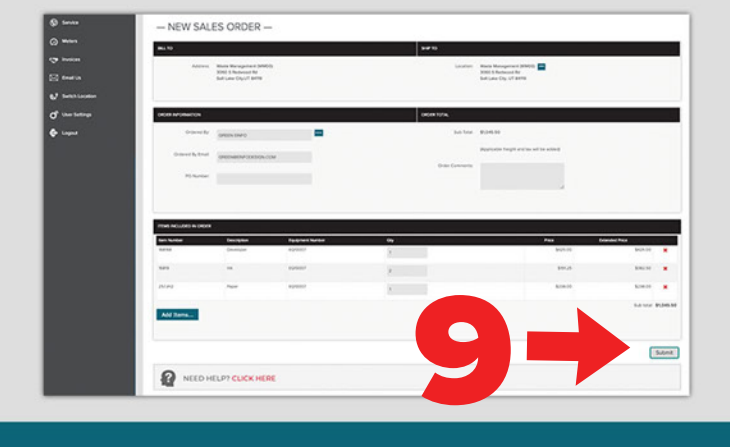

## PLACING A SERVICE CALL

## From the dashboard

**1.** Click 'New Service Call.'

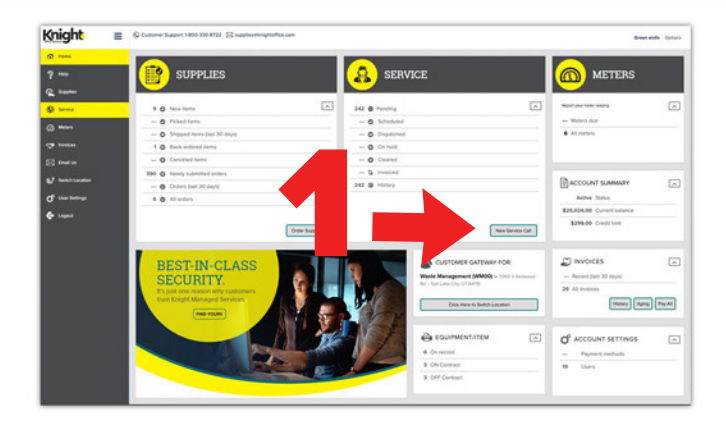

## Initiating your service call

- **2.** Confirm that you are placing a service call for the desired location.
- **3.** Click the **...** button to the right of 'Select equipment/item.'

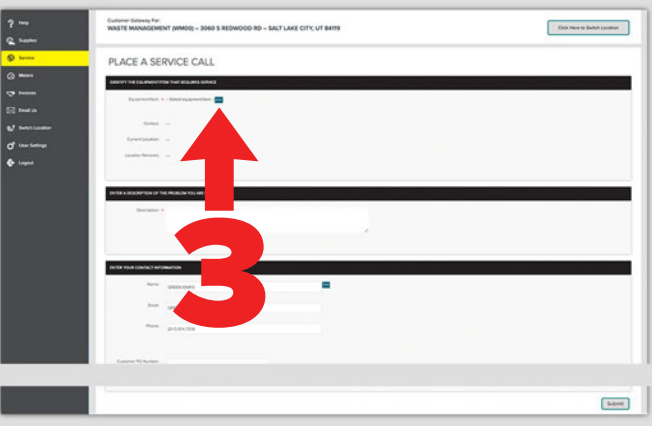

### Selecting your equipment

**4.** Select the machine that requires service from the list of equipment.

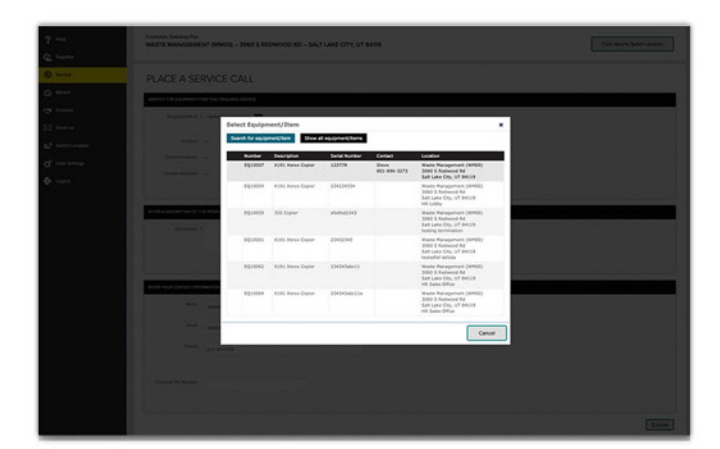

#### Placing your service call

- **5.** Write a brief description of your issue.
- **6.** Confirm your contact information.
- **7.** Click 'Submit.'

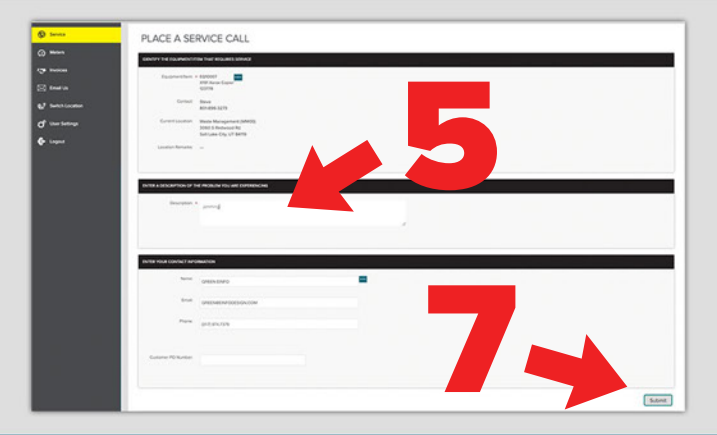

## RECORDING METERS

### From the dashboard

**1.** Click 'All Meters.'

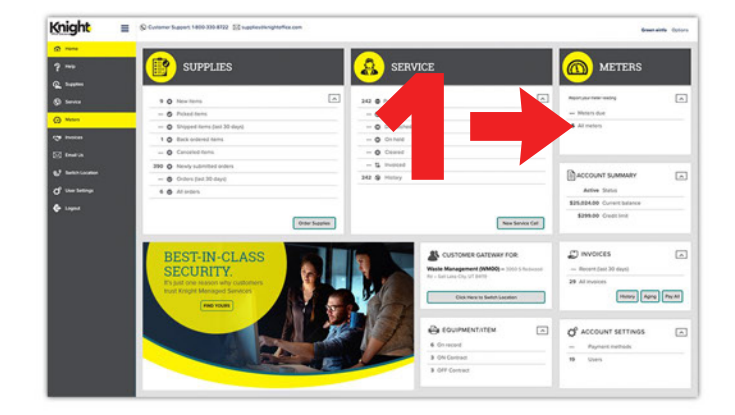

### Identifying your overdue meters

- **2.** Confirm that you are recording meters for the desired location.
- **3.** Identify any meters that are labeled OVER DUE.
- **4.** Click the blank field under the label 'Meter Reading.'

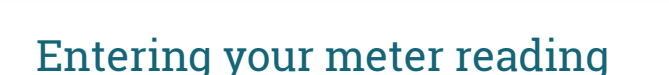

- **5.** Enter your current meter reading in the popup window.
- **6.** Click 'OK.'

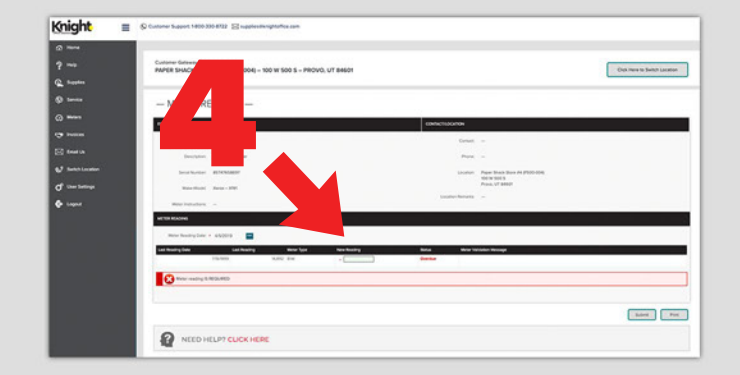

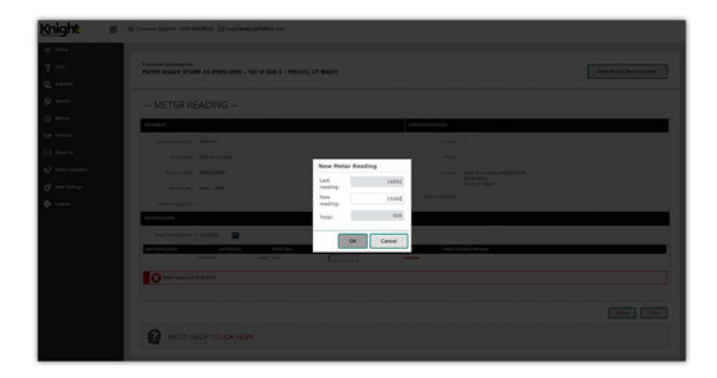

#### Submitting your meter reading

- **7.** Note that your meters have not been recorded until you click 'Submit.'
- **8.** Enter readings for any other overdue machines associated with your location.
- **9.** Click 'Submit.'

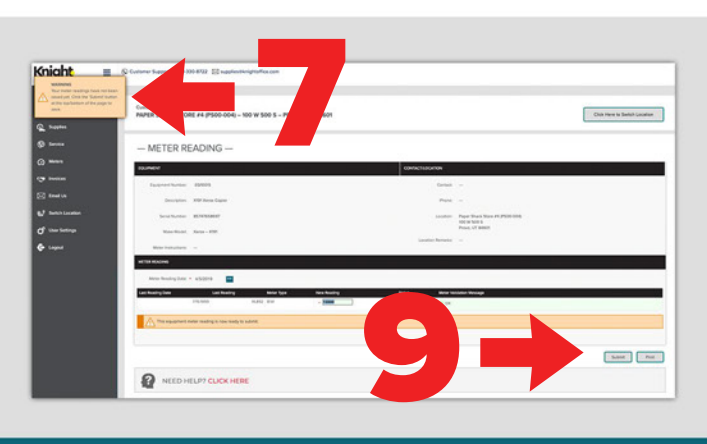